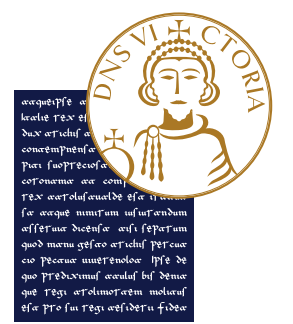

## UNIVERSITÀ DEGLI STUDI **DEL SANNIO Benevento**

# **Guida al recupero delle credenziali**

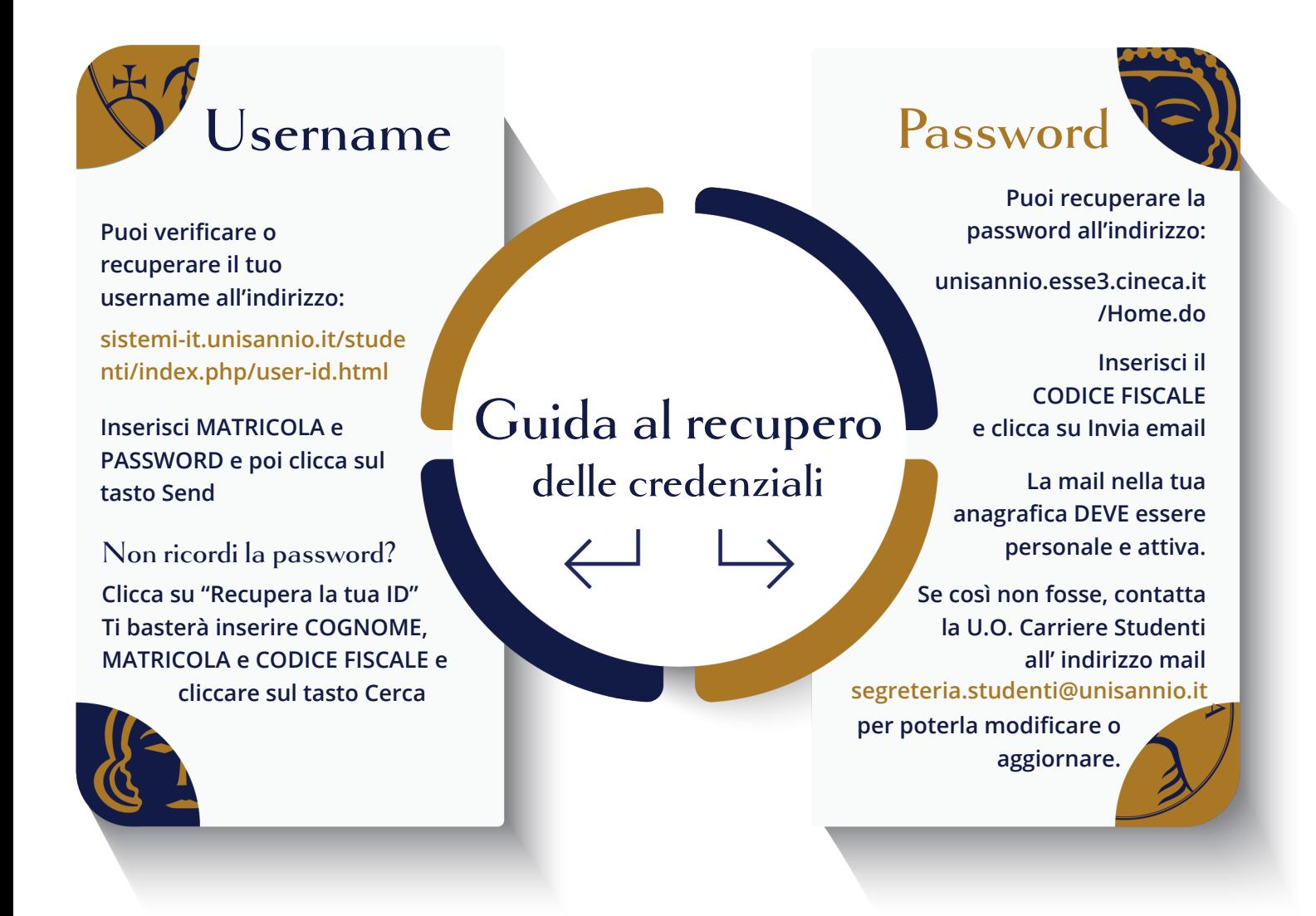

SE ANCHE DOPO AVER EFFETTUATO LA PROCEDURA DI RECUPERO CREDENZIALI NON RIESCI AD ACCEDERE, INVIA UNA MAIL A **APPLICATIVI.INFORMATICI@UNISANNIO.IT** DESCRIVENDO IN BREVE LA PROBLEMATICA.

## Sommario

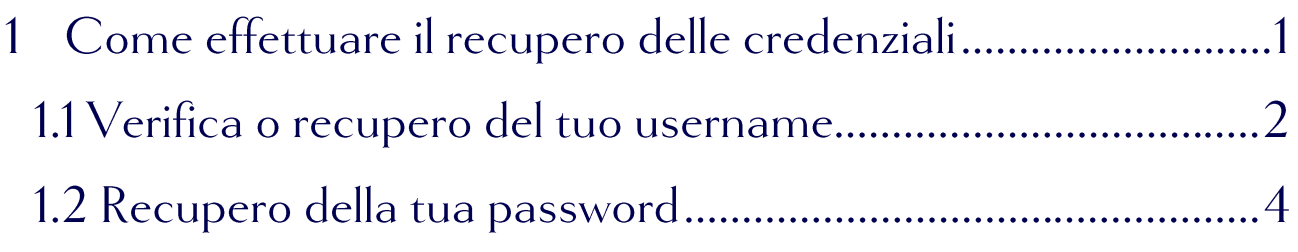

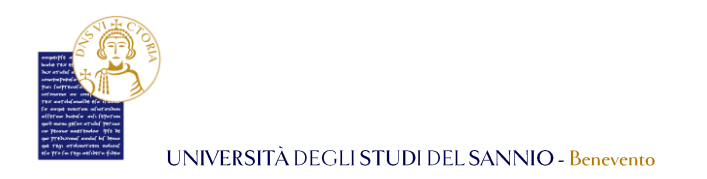

#### Come effettuare il recupero delle credenziali  $\mathbf 1$

Per eseguire l'accesso ad *ESSE3*, il portale ai servizi online dell'Ateneo, ti basta avere lo username e la password.

Se non ricordi il tuo username, o vuoi semplicemente verificarlo, collegati all'indirizzo:

<https://www.sistemi-it.unisannio.it/studenti/index.php/user-id.html>

Se non ricordi la password, invece, effettua la procedura di recupero sul portale ESSE3 collegandoti all'indirizzo:

<https://unisannio.esse3.cineca.it/Home.do>

Se anche dopo aver effettuato la procedura di recupero password non riesci ad accedere, invia una mail a *[applicativi.informatici@unisannio.it](mailto:applicativi.informatici@unisannio.it)* descrivendo in breve la problematica e attendi la risposta da parte dell'assistenza.

Di seguito, vedrai nel dettaglio la sequenza di azioni utili al recupero credenziali.

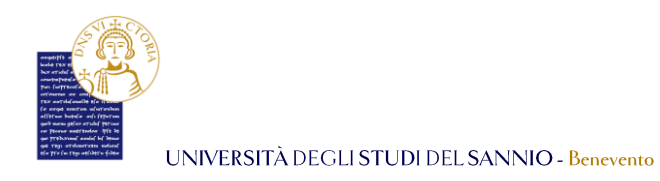

## 1.1 Verifica o recupero del tuo username

Puoi verificare o recuperare il tuo username cliccando all'indirizzo:

<https://www.sistemi-it.unisannio.it/studenti/index.php/user-id.html>

#### Vedrai la seguente pagina:

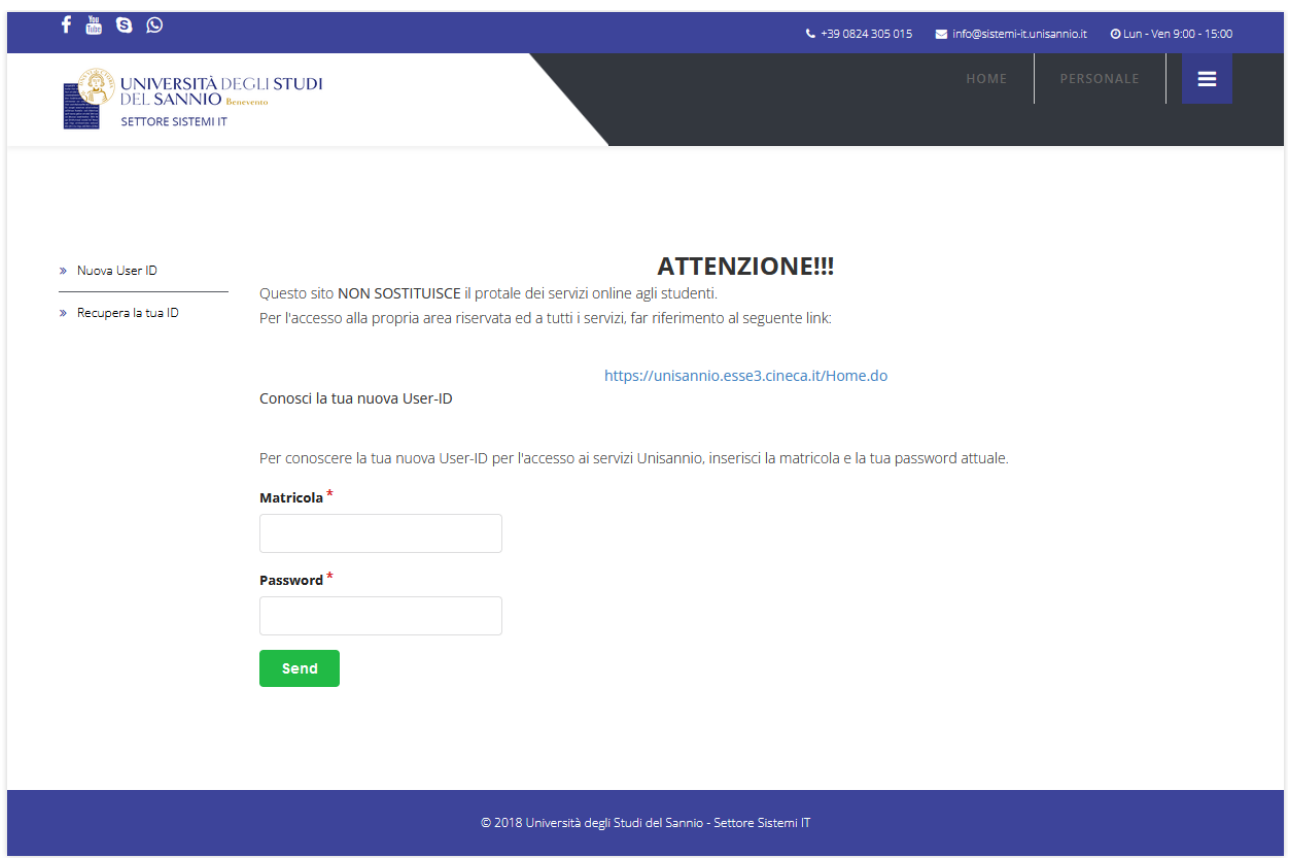

Ti basterà inserire la **MATRICOLA e la PASSWORD** e poi cliccare sul tasto *"Send".*

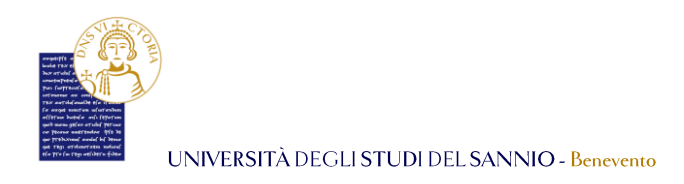

Nel caso in cui, tu **NON** ricordassi la **PASSWORD** puoi cliccare su *"Recupera la tua ID"* del menu di sinistra. Si aprirà la seguente pagina:

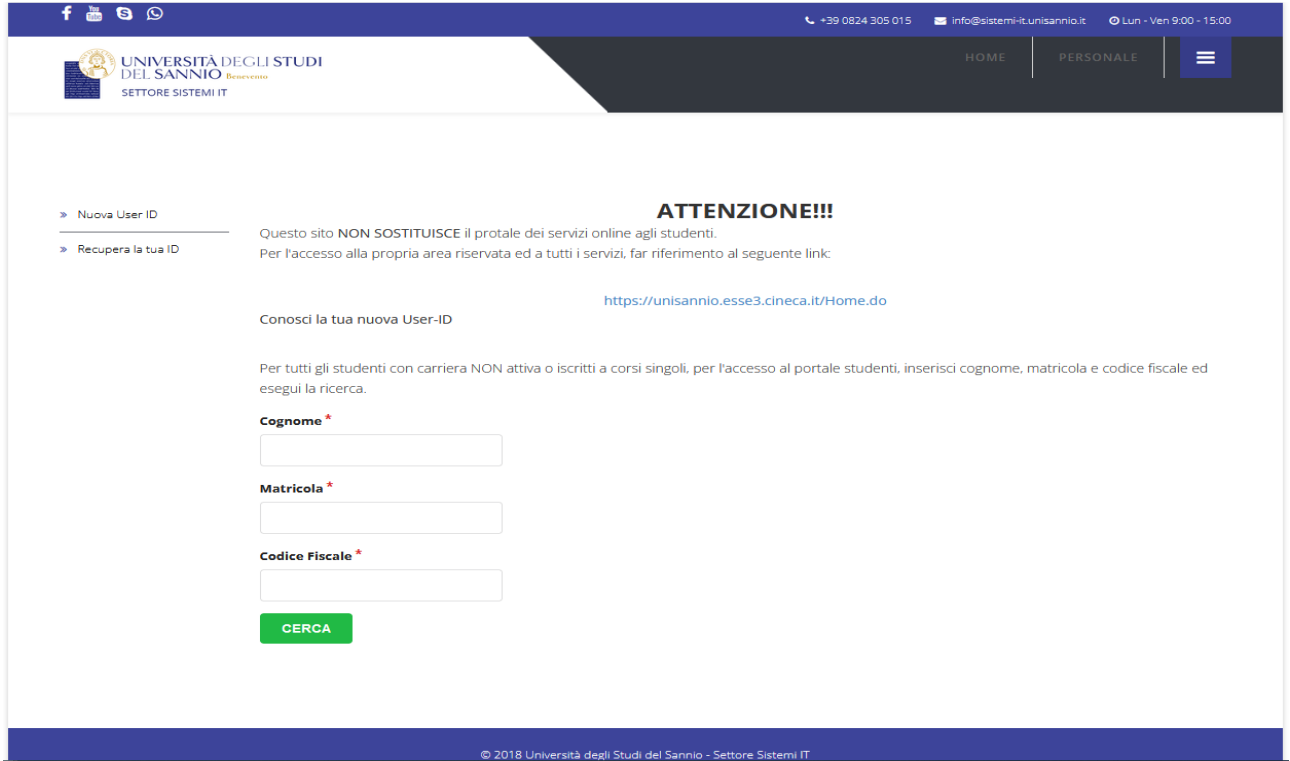

Qui, per verificare o recuperare lo username, ti basterà inserire **COGNOME**, **MATRICOLA** e **CODICE FISCALE** e cliccare sul tasto *"Cerca"*.

Per entrambi i metodi ti verrà restituito lo username corrispondente ai parametri di ricerca inseriti. Nell'immagine di seguito, un esempio di risultato della verifica o recupero dello username da parte dello **studente fittizio di prova** GIOVANNI PASCOLI:

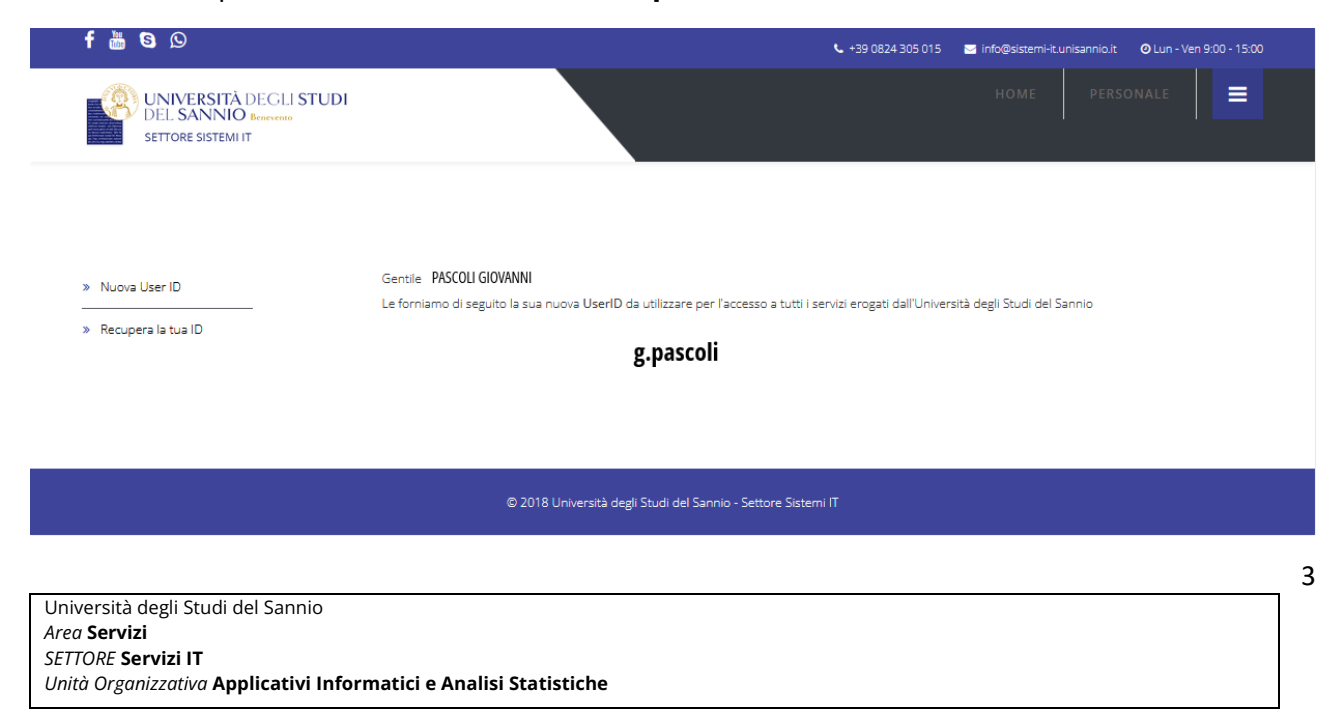

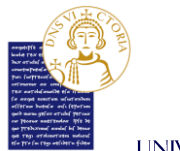

UNIVERSITÀ DEGLI STUDI DEL SANNIO - Benevento

## 1.2 Recupero della tua password

Per recuperare la password prima di tutto collegati al seguente indirizzo:

<https://unisannio.esse3.cineca.it/Home.do>

Clicca poi su *"Recupero Password"* del menù di sinistra:

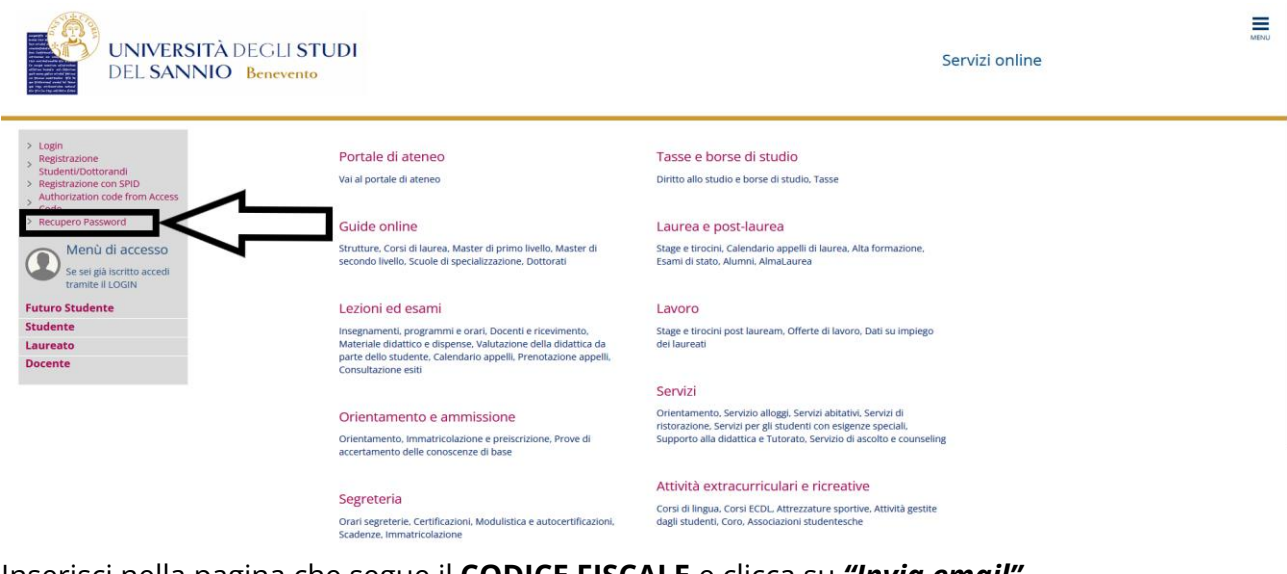

Inserisci nella pagina che segue il **CODICE FISCALE** e clicca su *"Invia email"*.

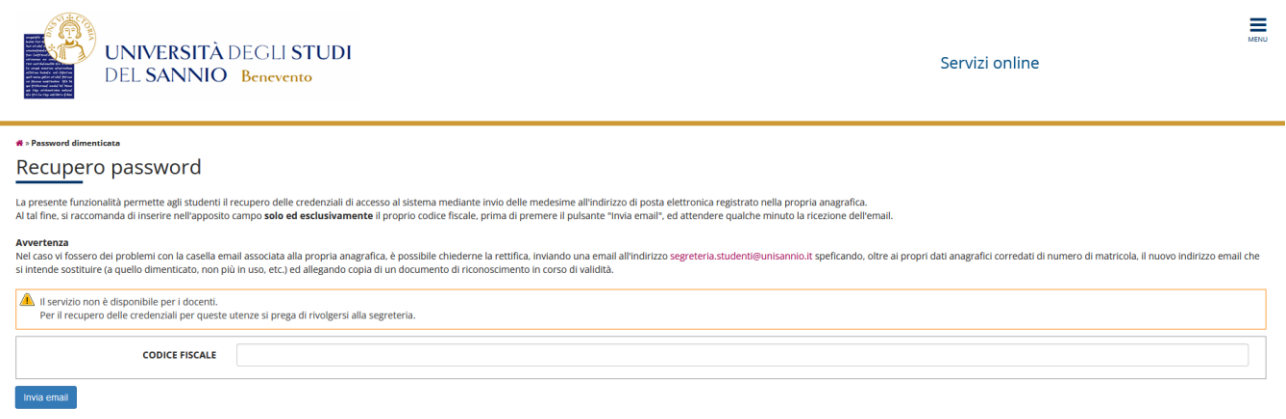

Attendi qualche minuto per ricevere la mail contenente le istruzioni per il recupero della password. Ricorda, che ad ogni successivo click del pulsante *"Invia email",* il sistema invierà una nuova mail contenente una nuova password che andrà ad invalidare quelle precedenti.

**NOTA BENE: La mail nella tua anagrafica DEVE essere personale e attiva. Se così non fosse, contatta la U.O. Carriere Studenti all' indirizzo mail** *[segreteria.studenti@unisannio.it](mailto:segreteria.studenti@unisannio.it)* **per poterla modificare o aggiornare.**